<span id="page-0-0"></span>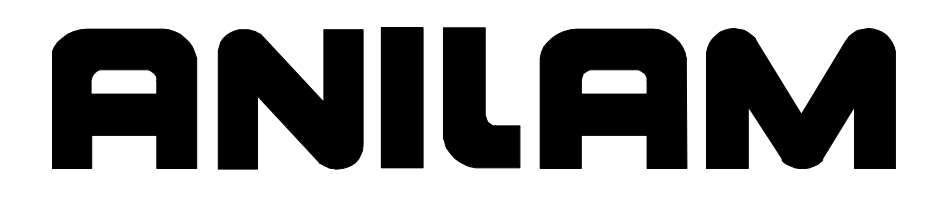

# 5000M CNC Motion Setup/Testing **Utility**

P/N 70000636A - Warranty

#### **Warranty**

ANILAM warrants its products to be free from defects in material and workmanship for one (1) year from date of installation. At our option, we will repair or replace any defective product upon prepaid return to our factory.

This warranty applies to all products when used in a normal industrial environment. Any unauthorized tampering, misuse or neglect will make this warranty null and void.

Under no circumstances will ANILAM, any affiliate, or related company assume any liability for loss of use or for any direct or consequential damages.

The foregoing warranties are in lieu of all other warranties expressed or implied, including, but not limited to, the implied warranties of merchantability and fitness for a particular purpose.

The information in this manual has been thoroughly reviewed and is believed to be accurate. ACU-RITE Companies, Inc. reserves the right to make changes to improve reliability, function or design without notice. ACU-RITE Companies, Inc. assumes no liability arising out of the application or use of the product described herein. All rights reserved. Subject to change without notice.

Copyright 2005 ACU-RITE Companies, Inc.

#### **CNC Motion Setup/Testing Utility**

P/N 70000636A - Contents

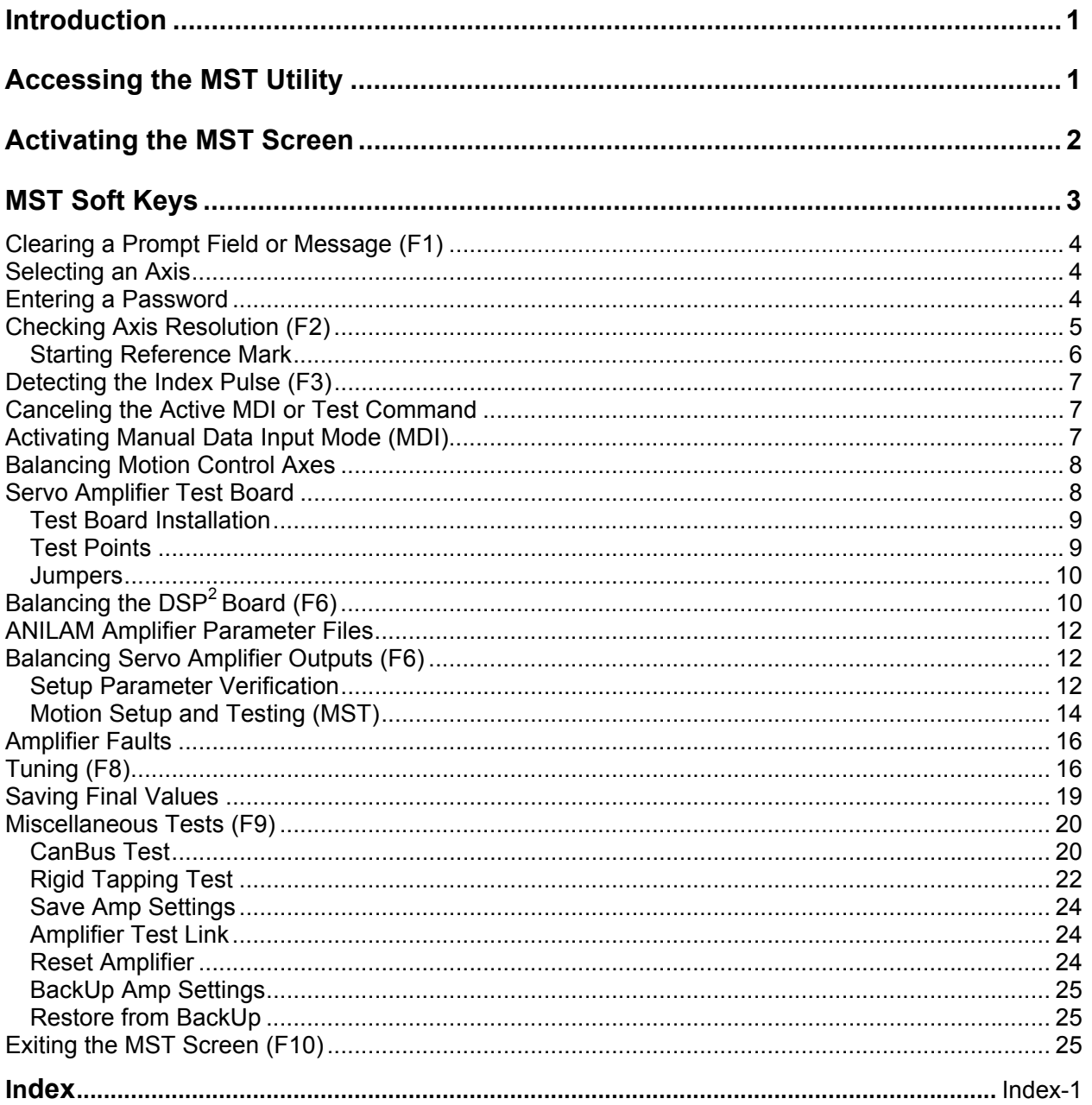

P/N 70000636A

#### **Introduction**

This section describes how to use the ANILAM Motion Setup/Testing (MST) Utility. The MST provides commands that carry out motion-specific setup and testing in order to tune the servo system and the Proportional, Integral, and Derivative (PID) filter parameters of a CNC.

A basic knowledge of machine operation and programming is required. Refer to the *5000M CNC Programming and Operations Manual*, P/N 70000508, for details on how to program and operate the control.

Setup includes the following procedures:

- □ Servo Amplifier Balancing
- □ Servo Amplifier Signal Gain Setting (motor step response is displayed in open loop)

Instructions are provided for amplifier balancing and signal gain setting when using the ANILAM AC Brushless Digital Servo Amplifiers and motors. The servo amplifiers provided by ANILAM are completely digital; parameter settings are done by communicating to the amplifier using the Servo Amplifier Communications Cable, P/N 33001389, between the amplifier's **J1** connector and the CNC's RS-232 port. The digital amplifier eliminates the need for adjusting trim pots and provides overall better performance. Make sure cable is connected when doing any amplifier adjustments; disconnect cable when done. If using amplifiers not provided by ANILAM follow the manufacturer's guidelines for balancing, signal gain setting, and overall adjustments.

The CNC provides the following troubleshooting tools:

- Detection of Index Pulse
- Detection of counts between index pulses (actual resolution)
- □ Tuning for the optimal PID values

The following General Status information is displayed:

- □ Display of active CNC status codes
- Display of machine position, feedrates, RPM, dwell, and override

#### **Accessing the MST Utility**

Access the Motion Setup/Testing Utility (MST) from the Software Options Screen. This screen activates automatically once the CNC has started successfully.

To activate the MST Utility:

- 1. Start the CNC.
- 2. Press (**F10**) to continue, as prompted. The Software Options screen is displayed.
- 3. Highlight **Motion Setup/Testing**, and press **ENTER**. The MST screen activates.

### <span id="page-4-0"></span>**Activating the MST Screen**

The axis positions displayed correspond to the current position. The Graphics Area displays step responses for the Signal Gain and Tuning functions. Refer to **Figure 1** and **Table 1**.

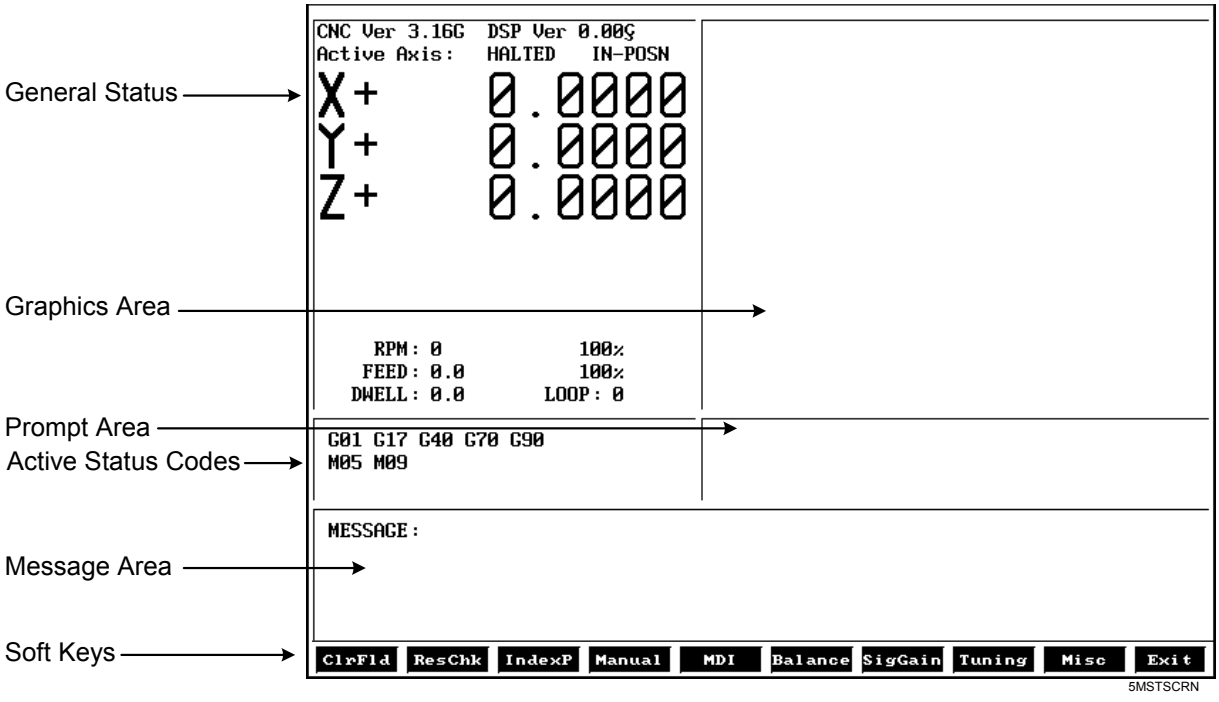

**Figure 1, CNC Motion Setup/Testing Screen** 

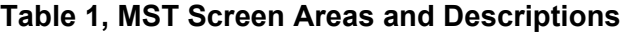

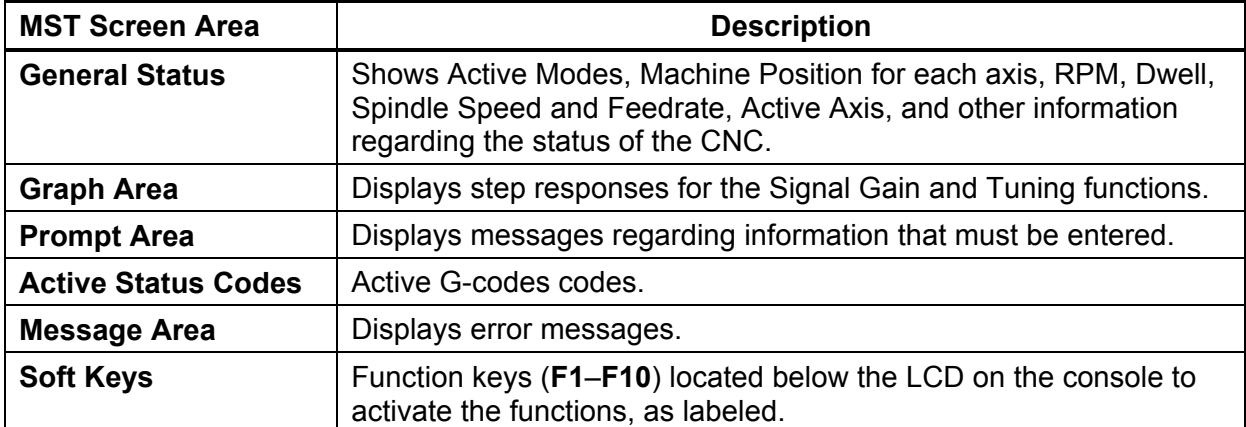

P/N 70000636A

#### **MST Soft Keys**

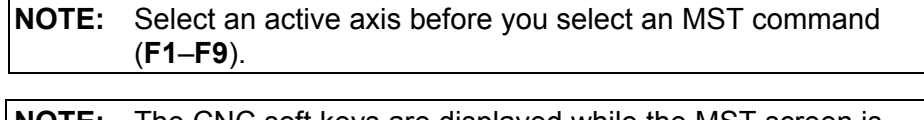

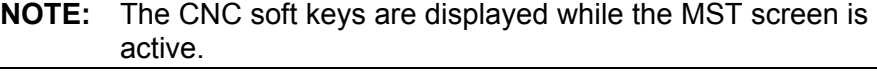

Access MST utility features using the labeled soft keys located beneath the LCD on the console. Press the corresponding soft key (**F1**–**F10**) to activate the function.

Refer to **Table 2** for soft key names and functions.

**Table 2, MST Soft Key Functions** 

| <b>Soft Key</b> | <b>Name</b>    | <b>Function</b>                                                                                                    |
|-----------------|----------------|----------------------------------------------------------------------------------------------------|
| F <sub>1</sub>  | <b>CIrFId</b>  | Clears prompt field in SigGain and Tuning tests.                                                                                                    |
| F <sub>2</sub>  | <b>ResChk</b>  | Calculates the resolution of the active axis.<br>Troubleshooting tool.                                                                                                    |
| F <sub>3</sub>  | <b>IndexP</b>  | Detects Index Pulse and displays an indicator<br>beside the Active Axis line of the MST screen.<br>Troubleshooting tool.                                                                                                    |
| F4              | <b>MANUAL</b>  | Cancels Manual Data Input (MDI) or test<br>command.                                                                                                    |
| F <sub>5</sub>  | <b>MDI</b>     | Activates MDI Mode.                                                                                                    |
| F <sub>6</sub>  | <b>Balance</b> | Sends out the signal needed to Balance the<br>outputs of the system (0.0 VDC). Used to<br>balance the Motion Control Board and the Servo<br>Amplifiers.                                                                                                    |
| F7              | <b>SigGain</b> | Enables you to set the servo amplifier signal gain<br>for the active axis.                                                                                                    |
| F <sub>8</sub>  | <b>Tuning</b>  | Activates the Tuning Pop-Up menu, which allows<br>the CNC to determine optimum PID values from<br>the given parameters and save the results.                                                                                                    |
| F <sub>9</sub>  | <b>Misc</b>    | Miscellaneous tests displays a pop-up menu with<br>options for: CanBus Test and Rigid Tapping<br>Test. For AC motors only additional options<br>display on the pop-up menu: Amplifier Test Link,<br>Reset Amplifier, BackUp Amp Settings, and<br>Restore from Backup. These tests can only be<br>activated with the Servo Amplifier Test Board<br>installed. See "Servo Amplifier Test Board." |
| F <sub>10</sub> | <b>Exit</b>    | Returns the CNC to the software selection<br>screen.                                                                                                    |
| $(SHIFT + F4)$  | Home           | Performs a Homing Sequence on active axis.                                                                                                    |

#### **Clearing a Prompt Field or Message (F1)**

Press **ClrFld** (**F1**) to clear an erroneous entry. This soft key is available during the Signal Gain and Tuning tests.

#### **Selecting an Axis**

**NOTE:** Select an active axis before you select an MST command (**F1**–**F9**). If no axis is selected, the CNC displays an **Error** message that prompts you to do so.

Use the following keypad keys to select and activate the corresponding axes:

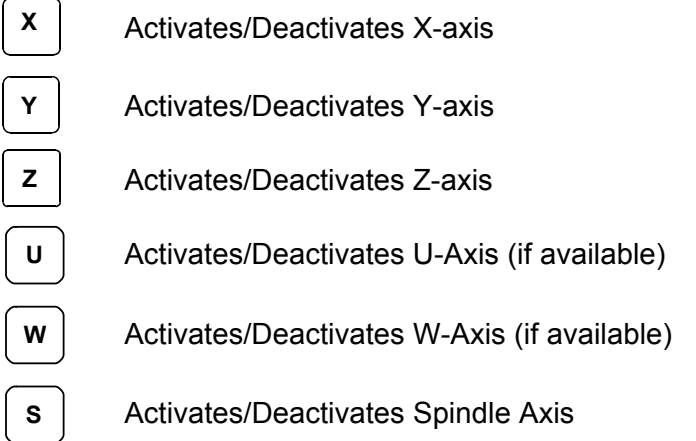

The active axis is displayed in the upper-left corner of the General Status area of the MST Screen.

#### **Entering a Password**

When you enter the MST Utility and press **Balance** (**F6**), **Signal Gain** (**F7**), or **Tuning** (**F8**), the CNC prompts for the password. Enter the appropriate password, and press **ENTER**. Refer to *5000M CNC Setup Utility Manual*[, P/N 70000509, "Section 1, Password Restricted](#page-11-0)  Parameters."

The soft key activates. If the password has been entered successfully, the CNC will not prompt for the password again, unless you exit and re-enter the MST Utility.

P/N 70000636A

#### **Checking Axis Resolution (F2)**

Refer to **Figure 2**. Press **ResChk** (**F2**) to calculate the actual resolution for the active axis. In the Graphics Area of the screen, the actual resolution and the resolution in the Setup are displayed for comparison. In addition the screen displays:

- The number of times the system tested for resolution (Total Cycles:)
- $\Box$  The number of times that the encoder lines detected do not match the number of encoder lines in the setup (Errors:). An error indicates that something is wrong, either in the setup parameters or in the hardware.
- The actual number of encoder lines found by the test (Encoder Lines:)
- The resolution and counts per revolution found. (Encoder Resolution:)

**NOTE:** Resolution should be four times the number of encoder lines.

Once this test is activated, you must move the axis for at least two encoder revolutions via MDI Mode, Jog Mode, or manual move. The CNC performs the calculation continuously until motion stops.

**NOTE:** This test is not available for axes with linear scales.

**NOTE:** Do not perform this test during Rapid Mode. Use it in Feed Mode only.

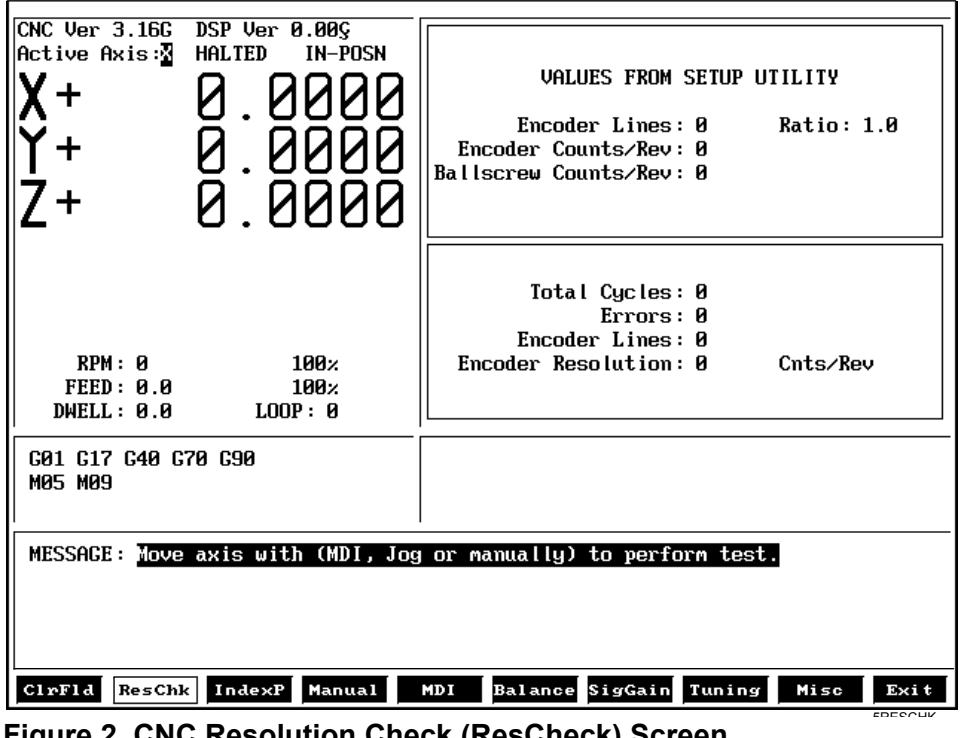

**Figure 2, CNC Resolution Check (ResCheck) Screen** 

#### **Starting Reference Mark**

This procedure is only necessary during setup of the system and only when the encoder is type \*\*EverTrack<sup>TM</sup>.

- 1. Select the axis you want to setup.
- 2. Press **F2** (Resolution Check) to display a pop-up menu with two options:
	- EverTrack Test
	- □ Save Current Mark

**NOTE:** Type must be specified as EverTrack on the Resolution – Setup screen in the Setup Utility.

- 3. Select **EverTrack Test**. The Setup Utility displays:
	- **Encoder Resolution**
	- **Encoder Type**
	- □ Starting Mark (N)

The following information is displayed as the test is in progress:

- **n** mm between marks
- □ Current Mark (N)
- 4. To determine the Starting Mark, move the axis to the right-most end of the EverTrack encoder (as you look at the encoder). Note that you must move the axis so that the Current Mark display changes/transitions at least twice (about two inches). If you are within 2 inches of the right-most end of the encoder, move in the opposite direction (left) a few inches, and then move back to the right-most end of the encoder. The Current Mark display also shows the proper sign.
- 5. Once you have found the right-most mark, press **F2** and select **Save Current Mark** to store the Current Mark in the configuration file as the Starting Mark entry.

*– or –* 

Write down the Current Mark (sign included) and go the Setup Utility's Starting Mark choice and enter the information.

- - - - -

\*\*EverTrack**TM** EverTrack**TM** is a Trademark of ACU-RITE Companies, Inc.

#### **Detecting the Index Pulse (F3)**

Refer to [Figure 1, CNC Motion Setup/Testing Screen.](#page-4-0) When you press **IndexP** (**F3**), the CNC displays a flashing "**I**" each time it detects an Index Pulse. The flashing "I" replaces the axis name (X, Y, Z, U, W, or O) of the active axis. The index pulse indicator (flashing "**I**") for the spindle axis is displayed on the RPM field. The figure shows the axis display when the CNC has detected an index pulse in the (active) X-axis. Refer to **Figure 3**.

To detect an index pulse:

- 1. Move the active axis to check for the presence of an index pulse.
- 2. On systems with rotary encoders with index pulses, the index pulse should be detected once per revolution.
- 3. On systems having linear scales, the index pulse should be detected where the linear scale specifies location of the index pulse.

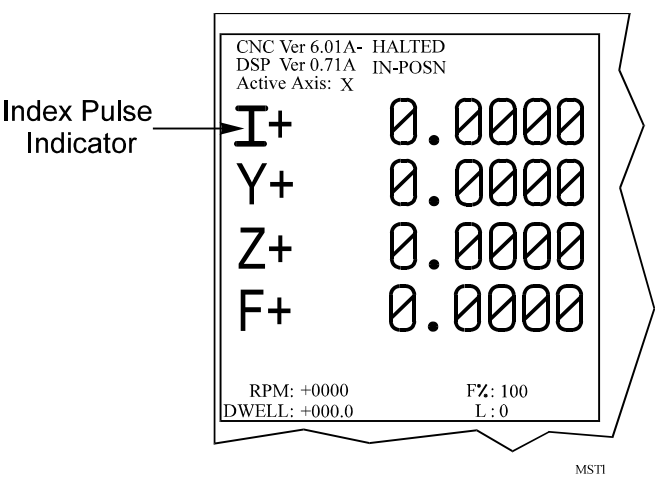

#### **Figure 3, Index Pulse Indicator**

#### **Canceling the Active MDI or Test Command**

Press **MANUAL** (**F4**) to cancel an active Manual Data Input (MDI) or test command.

#### **Activating Manual Data Input Mode (MDI)**

Press **MDI** (**F5**) to activate the MDI Mode. (Refer to the *5000M CNC Programming and Operations Manual*, P/N 70000508, for information on MDI programming.)

<span id="page-10-0"></span>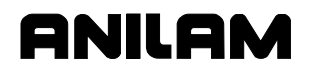

#### **Balancing Motion Control Axes**

To balance the outputs properly, all connections between the CNC and the servo amplifiers must be complete.

Perform all of the adjustments on one axis at a time. Make the adjustments in the following order:

- 1. Select an axis
- 2. Balance the Motion Control Board outputs
- 3. Balance the Servo Amplifier outputs
- 4. Set Servo Amplifier gain
- 5. Repeat for all axes

#### **Servo Amplifier Test Board**

Each CNC that uses ANILAM AC motors and amplifiers, P/N 33001279, includes a Servo Amplifier Test Board, P/N 33001399. During machine operation, the board provides convenient access to critical signals for alignment and troubleshooting. Refer to **Figure 4**.

**NOTE:** The test board only works with amplifiers supplied by ANILAM.

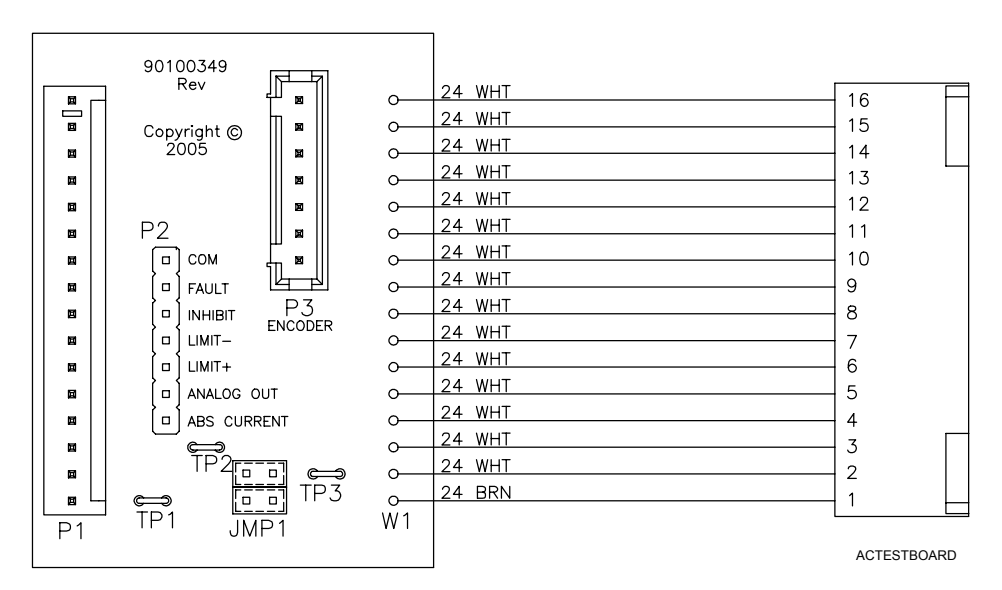

**Figure 4, ANILAM Servo Amplifier Test Board, P/N 33001399** 

<span id="page-11-0"></span>P/N 70000636A

#### **Test Board Installation**

**IMPORTANT:** Press **E-STOP** to de-energize servos before installing the test board.

- 1. Remove the cable attached to **J2** of the Servo Amplifier you wish to monitor and connect it to **P1** of the test board.
- 2. Attach **W1** of the test board to **J2** of the servo.
- 3. Re-energize the servos.

#### **Test Points**

Refer to **Table 3** for a description of test points and signals.

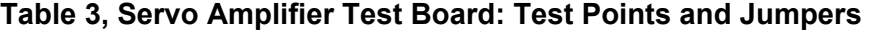

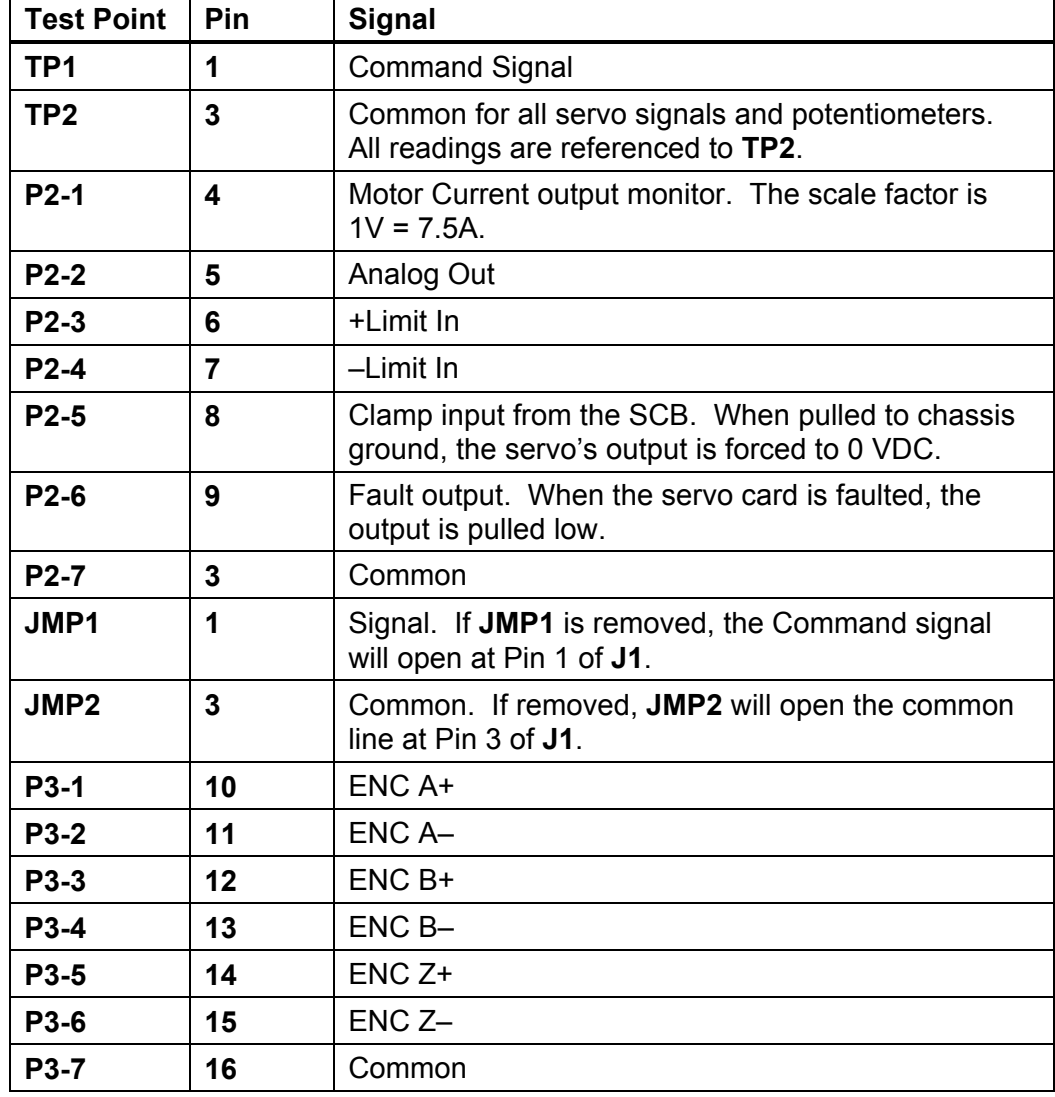

#### **Jumpers**

While troubleshooting, you can remove jumpers to isolate the Servo Amplifier from the DAC outputs of the Motion Control Board during troubleshooting. If Pin 2 of **JMP1** and **JMP2** are shorted together, the Servo Amplifier's input is fixed at 0 VDC; this can be useful in troubleshooting balance problems.

#### **Balancing the DSP2 Board (F6)**

On systems that use an ANILAM Servo Amplifier Board (see Figure 6, [Digital Brushless AC Servo Amplifier, P/N 33001279\), measurements fo](#page-15-0)r this procedure can be made at the **J2** input connector with the Servo [Amplifier Test Board, \(see Figure 4, ANILAM Servo Amplifier Test Board,](#page-10-0)  P/N 33001399).

**NOTE:** If ANILAM did not provide the servo amplifiers, follow the guidelines for balancing supplied by the manufacturer.

Refer to [Figure 5, ANILAM DSP2 Board Balance Pots, P/N 33001102.](#page-13-0)  Measure command voltages across **TP1** and **TP2** of the test board.

**NOTE:** These signals can also be found on Pin #1 and Pin #3 of the **J2** input connector on the ANILAM Servo Amplifier Board.

All DSP<sup>2</sup> Boards are adjusted at the factory and should be within limits. Only balance the DSP<sup>2</sup> Board if it is not at 0 VDC ( $\pm$ 0.001 V).

- **NOTE:** On 3000M Kit style systems, the DSP<sup>2</sup> Board is located inside the CNC console. On 3000M OEM systems, the  $DSP<sup>2</sup>$  Board is located in the CNC chassis. Remove only the top cover of the console or open the CNC chassis to access the Board. **Balance the DSP2 Board with the servos off, initially**. Next, verify the DSP<sup>2</sup> Board balance with the servos on, and correct for voltage offset as required.
- 1. Press **Balance** (**F6**) to output a zero voltage signal to the axis.
- 2. Press **START**.
- 3. Refer to Figure 5, ANILAM DSP2 Board Balance Pots,  $P/N$  33001102. Make adjustments for axis outputs 0–3 on the DSP<sup>2</sup> Board at potentiometers R108-R111 respectively.
- 4. Adjust the potentiometer for the selected axis until the voltage across the pins is 0 VDC  $(\pm 0.001 \text{ V})$ .
- 5. Press **MANUAL** (**F4**) to cancel the test.

### **ANILAM**

#### <span id="page-13-0"></span>**CNC Motion Setup/Testing Utility**

P/N 70000636A

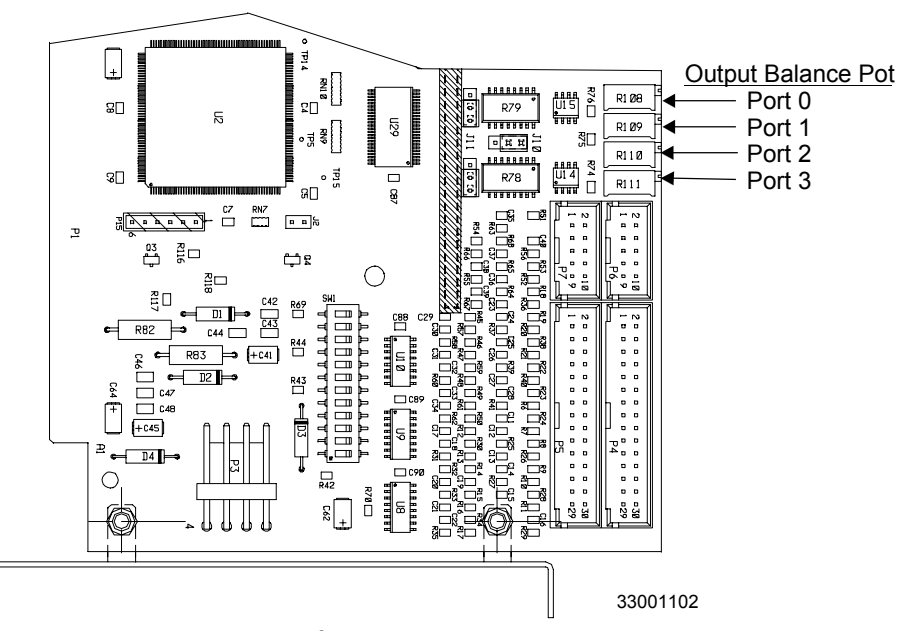

**Figure 5, ANILAM DSP<sup>2</sup> Board Balance Pots, P/N 33001102** 

#### <span id="page-14-0"></span>**ANILAM Amplifier Parameter Files**

If using the ANILAM AC Brushless Servo Amplifier (refer to Figure 6, [Digital Brushless AC Servo Amplifier, P/N 33001279\) make sure that t](#page-15-0)he amplifier's communications cable, P/N 33001389, is connected between the amplifier **J1** and the CNC. All servo amplifier settings are done digitally through the communications cable and the CNC. Parameter settings can be sent from the CNC to the amplifier and vice versa. The parameter settings are saved on the CNC in C:\P5M under the filename **DIGAMP-\*.BK** (where \* corresponds to the specific axes).

It is recommended that after making any amplifier parameter settings that these settings be saved on the CNC for easy restore, if needed. To save the parameter settings on the CNC:

- 1. Select the Axes
- 2. Press **Misc** (**F9**)
- 3. Select **Backup Amp Settings**

For later restore of the saved parameter settings from the backup:

- 1. Select the Axes
- 2. Press **Misc** (**F9**)
- 3. Select **Restore from Backup**

#### **Balancing Servo Amplifier Outputs (F6)**

Refer to ["Servo Amplifier Test Board."](#page-10-0) 

Use the following procedures for:

- Setup parameter verification
- [Motion setup and testing \(MST\)](#page-16-0)

#### **Setup Parameter Verification**

Refer t[o Figure 6, Digital Brushless AC Servo Amplifier, P/N 33001279.](#page-15-0) 

- 1. At the Software Options menu, select **Setup Utility**.
- 2. Select **Builder Setup**.
- 3. Select **General Axis**.
- 4. Select **Digital Amplifier Settings**.

**NOTE:** Step 5 values are valid only when you are using ANILAM AC Brushless Digital Servo Amplifiers. If using amplifiers not provided by ANILAM, follow the manufacturer's guidelines for balancing, signal gain setting, and overall adjustments.

#### <span id="page-15-0"></span>**CNC Motion Setup/Testing Utility**

P/N 70000636A

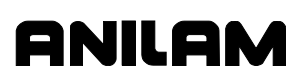

- 5. Verify the following Digital Amplifier Settings menu values as follows and change as required:
	- Balance adjustment (mV): 0.5
	- Signal Gain adjustment (%): 0.10
	- Compensation adjustment (%): 0.02
- 6. Select **Active digital amplifiers**, to display the Active Digital Amplifiers menu. Press **ENTER** to toggle to Enable when using ANILAM AC amplifiers. Toggle to Disable when using any other amplifier.

**IMPORTANT:** For ANILAM AC Brushless Digital Servo Amplifiers, set **Active digital amplifiers** to ENABLE. If using amplifiers not provided by ANILAM, set to DISABLED.

- 7. Press **Exit** (**F10**) to exit the Digital Amplifier Setting menu and display the General Axis Setup Menu.
- 8. Select **Invert DAC Output**, and press **ENTER** to toggle to **Yes**, if necessary.
- 9. Press **Exit** (**F10**) until you return to the Software Options startup screen.

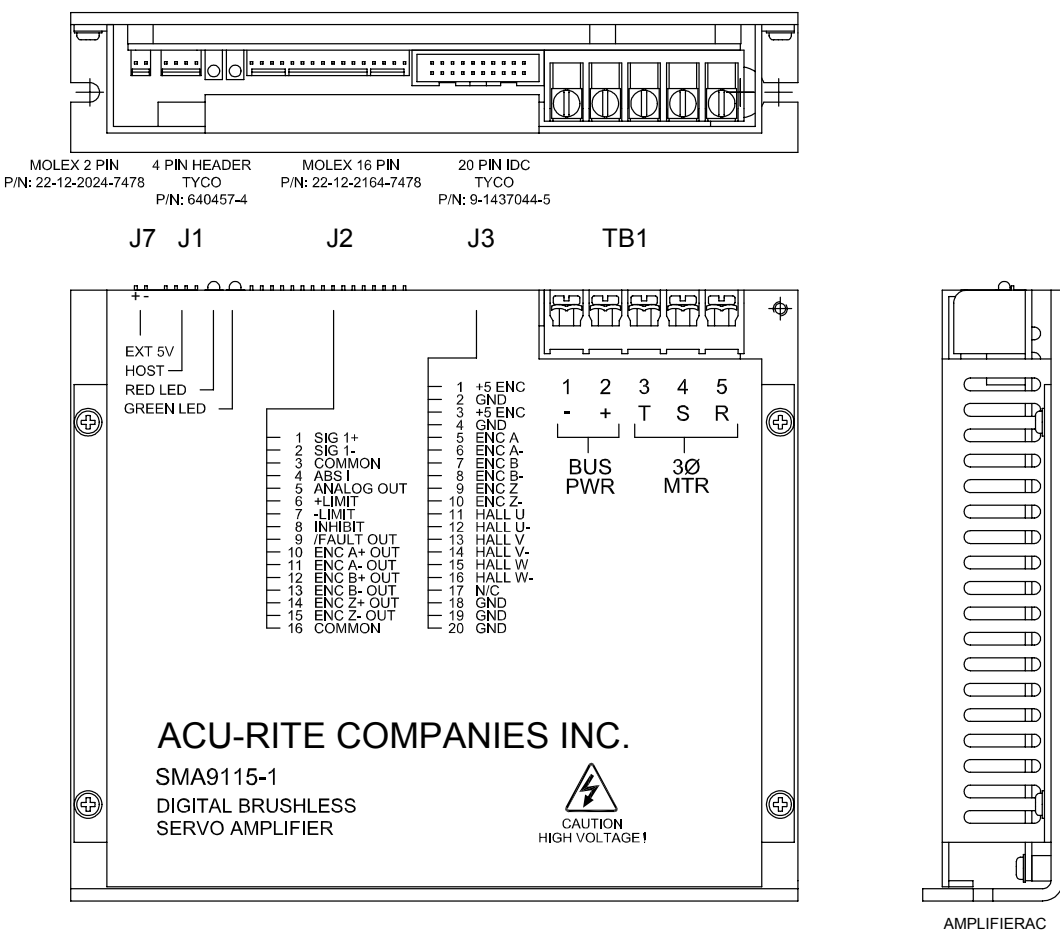

**Figure 6, Digital Brushless AC Servo Amplifier, P/N 33001279** 

#### <span id="page-16-0"></span> **Motion Setup and Testing (MST)**

- 1. At the Software Options menu, select **Motion Setup/Testing**.
- 2. Press and release the **E-STOP** button.
- 3. Press the **SERVO RESET** to energize the system.
- 4. Select an axis to be tested by pressing the corresponding key on the keypad (**X**, **Y**, **Z**, **U**, or **W**).
- 5. Press **Balance** (**F6**) to perform the balance test on the selected amplifier (axis) and display the balance test screen. Refer to **Figure 7**.

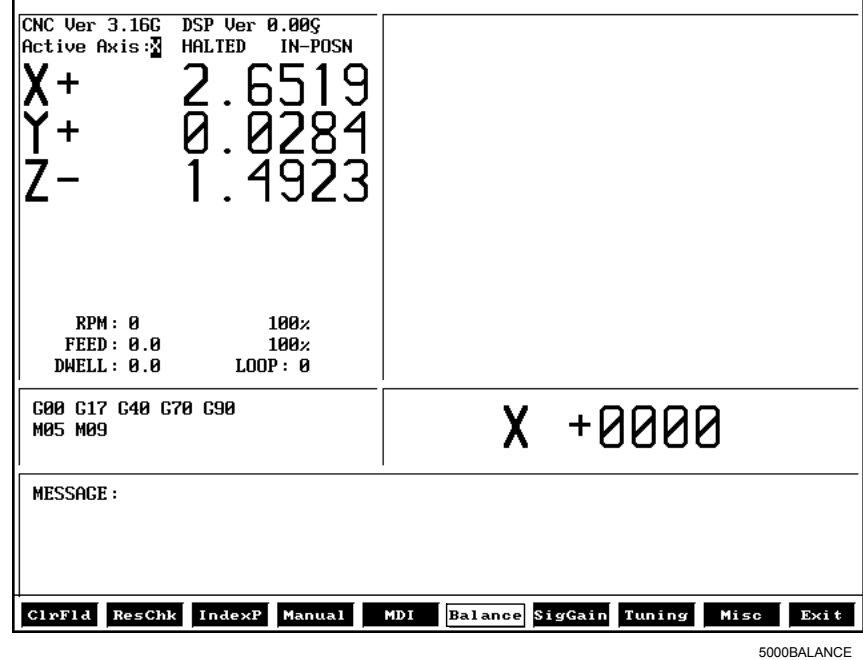

**Figure 7, Balance Test Screen** 

- 6. Use the keypad up and down **ARROW** keys to change the axis offset until the selected axis reads: +0000. Use the left and right **ARROW** keys to change the Offset value.
- 7. To cancel the balance test, press **MANUAL** (**F4**); otherwise, press **SigGain** (**F7**) to perform the signal gain test for the selected amplifier.

#### **CNC Motion Setup/Testing Utility**

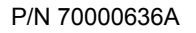

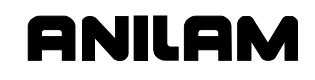

8. Select **2** for the time (i.e., 2 seconds). Refer to **Figure 8**. The following screen will be displayed:

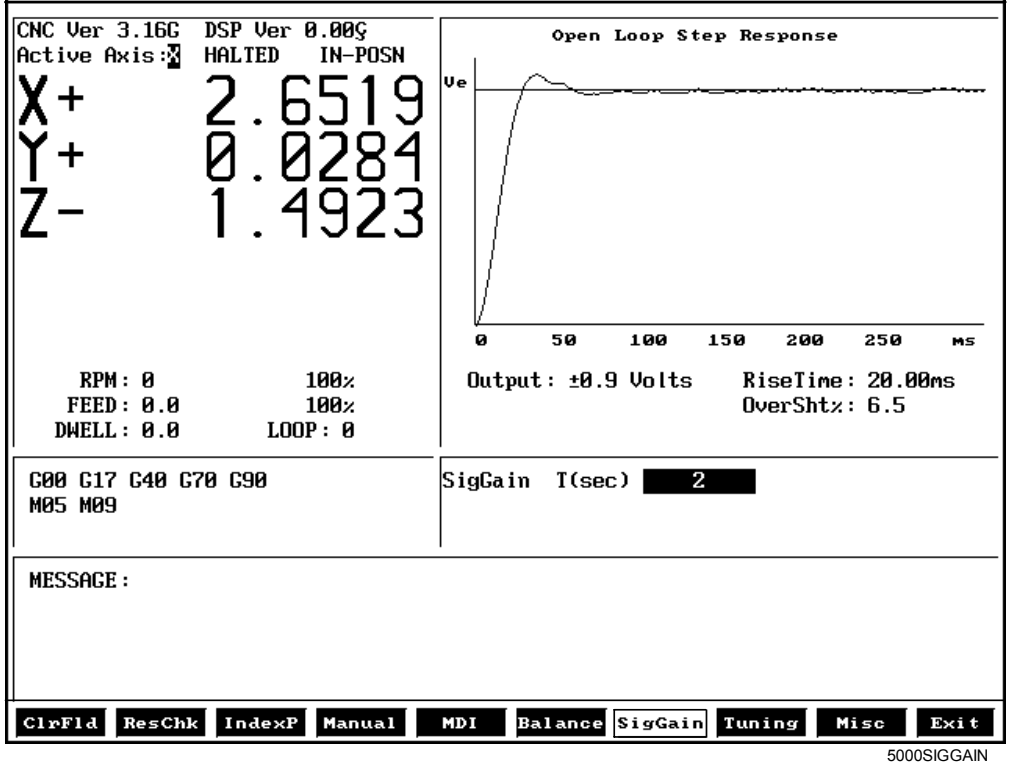

**Figure 8, Signal Gain Test Screen** 

**IMPORTANT: Steps 9–13 apply only to ANILAM brushless AC amplifiers. For other amplifiers, refer to the manufactures guidelines to set the signal gain in the amplifier.** 

- 9. Use the keypad up and down **ARROW** keys to change the signal gain until **FEED:** reads: 20.0 or 10% of Rapid.
- 10. To cancel the signal gain test, press **MANUAL** (**F4**); otherwise, press **Misc** (**F9**) to display the Miscellaneous Menu.
- 11. Select **Save Amp Settings** to save the amplifier settings to the amplifier.
- 12. Press **Misc** (**F9**) to display the Miscellaneous Menu
- 13. Select **BackUp Amp Settings** to backup the amplifier settings to a file on the CNC. The backup filename is DIGAMP-\*.BK where '\*' is the selected axis name (i.e., X, Y, Z, U, W). This file is stored on the hard disk drive.
- 14. Repeat steps in ["Setup Parameter Verification"](#page-14-0) and "Motion Setup and [Testing \(MST\)"](#page-16-0) for each amplifier axis.

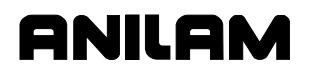

#### **Amplifier Faults**

ANILAM amplifiers do not require any scheduled maintenance, although it is a good idea to occasionally check for dust build up or other contamination.

If an amplifier should cease to operate or one or more of the fault Light Emitting Diodes (LEDs) are lit, refer to **Table 4**.

**NOTE:** A fault can on be caused by abnormal conditions. Locate and correct the cause of the fault before repeated recycling of power to the amplifier to prevent possible damage.

**Table 4, Amplifier – LED Indicators**

| <b>Red</b> | Green | <b>Condition</b> |
|------------|-------|------------------|
| Off        | Off   | No power         |
| Off        | On    | Enabled          |
| On         | Off   | Fault            |
| Эn         | Dn    | Inhibit          |

#### **Tuning (F8)**

**NOTE:** ANILAM recommends that you set signal gain and balance the servo amplifier, as discussed in previous text, before tuning.

#### **CAUTION: Most machines will operate correctly with the default filter parameters. Only qualified technicians who have knowledge of motion control tuning parameters should use this tool.**

The Tuning function can determine optimum values within constraints you specify. The default values are usually correct for most machines. To [fine-tune, enter values manually or use this test. Refer to Figure 10,](#page-21-0)  Tuning Parameters Test Results Screen.

The Tuning Test has a setup screen that enables you to configure the extent of the test. Check the setup parameters, run the test, and then save the results. Refer to **Figure 9** and [Table 5, Tuning Test Parameters.](#page-19-0)

| 1. Tune Ki<br>2. Tune Kd                  | No<br>No  |
|-------------------------------------------|-----------|
| 3. Tune All Axis<br>4. Match Axis Lag  No | <b>No</b> |

**Figure 9, Tuning Setup Menu** 

<span id="page-19-0"></span>P/N 70000636A

#### **Table 5, Tuning Test Parameters**

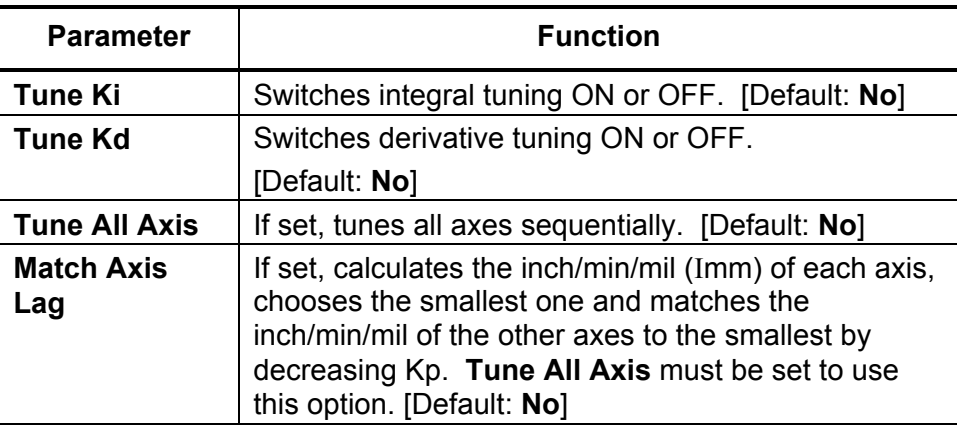

If you have selected Kd (derivative gain), the CNC begins by measuring derivative sampling time (Ds). It measures the time between 10% and 90% of the final velocity (rise time) to determine the systems time constant, from which the Ds travel is calculated.

#### **WARNING: If you select the Kd test, you must have at least 2.5" (63 mm) of travel in the positive (+) direction.**

Next, the CNC calculates Kp (proportional gain). If the current overshoot is smaller than the set one, Kp is increased by 1. If it is larger, Kp is decreased by 0.1.

If you have selected Ki (integral gain), the CNC then calculates Ki and Il (integral limit). If the lag between the commanded position and the actual position is not zero, Il is increased by 5 and this portion of the test is repeated.

The CNC calculates Kd, if selected. The CNC will attempt to decrease the overshoot until the set value (Kd overshoot) is matched. When this condition is not matched, Kd is increased by 2.

If you have chosen to test only one axis, the test is completed at this point. If you have chosen to test multiple axes, and have not selected "Lag Matching" the test will repeat the procedure on each axis in turn, until complete.

If you have chosen all axes and Lag Matching, the CNC calculates the inch/min/mil (Imm) of each axis being tested and matches the inch/min/mil to the lowest value of all axes tuned.

To test:

- 1. Energize the servos and select an axis.
- 2. Press **Tuning** (**F8**). A pop-up is displayed with the following choices: **Tuning Test**, **Save Results**, and **Tuning Setup**.
- 3. Refer t[o Table 5, Tuning Test Parameters.](#page-19-0) Check the Tuning Setup menu to determine which parameter(s) you wish to change. Select **Tuning Test**, and press **ENTER**. Choose the parameter(s) you wish to include in the test.
- 4. Refer to **Table 6**. Enter values for the following tuning parameters:

**NOTE:** Kp overshoot must be greater than Kd overshoot.

#### **Table 6, Tuning Functions Values**

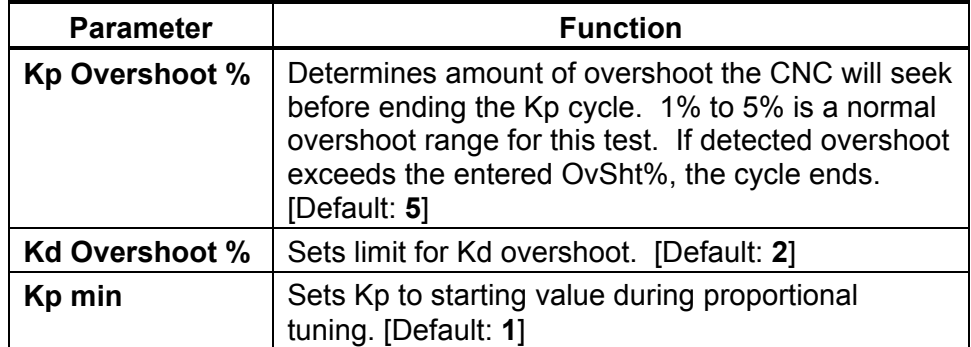

- 5. Press **START**. The CNC begins the test.
- 6. Refer to **Figure 10, Tuning Parameters Test Results Screen.** After the test, the CNC plots the final step response for all axes tested, and displays them in the graphics area of the screen.
- 7. To save results of the test, press **Tuning** (**F8**) and select **Save Results.**
- 8. Press **MANUAL** (**F4**) to exit or cancel the test.

<span id="page-21-0"></span>P/N 70000636A

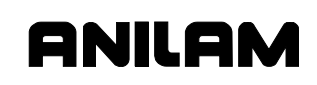

#### **Saving Final Values**

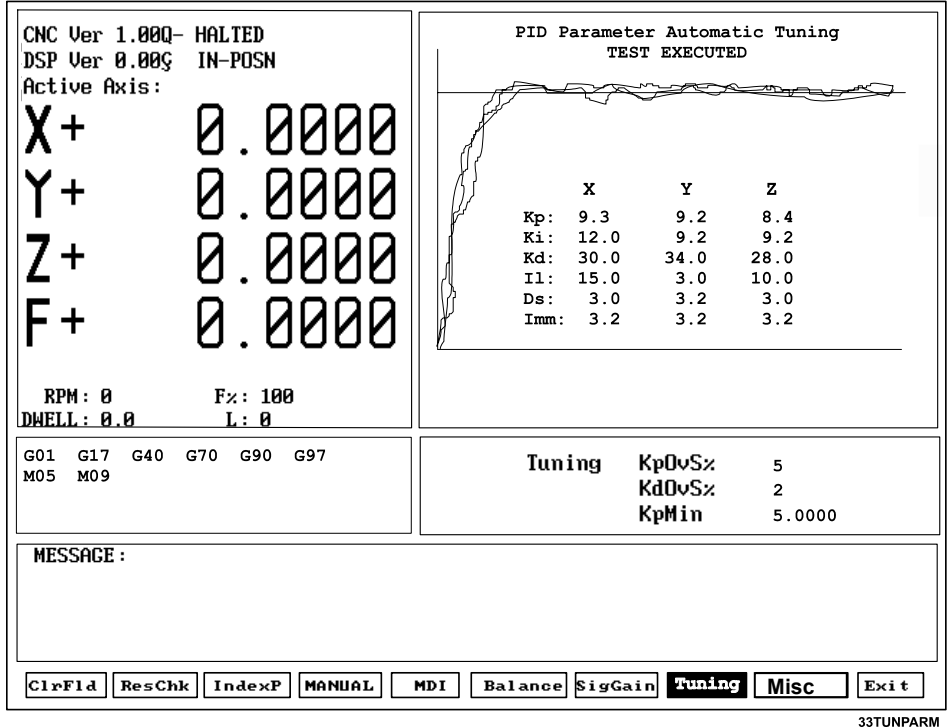

#### **Figure 10, Tuning Parameters Test Results Screen**

To save the Tuning Test values:

- 1. Refer to **Figure 10**. After the Tuning Test, the results are displayed in the Graphics Area of the screen. Press **TUNING** (**F8**) and highlight **Save Results**.
- 2. A pop-up is displayed with the following options: **[No Motion]**, **[Feed]**, **[Rapid]**, **[ALL Tables]**. Highlight the table to which you wish to save the final values, and press **ENTER**. This overrides the values in the Setup Utility. Normally, choose **All Tables**.
- 3. The CNC stores the new values in the configuration file.
- 4. Or, press **F9** to cancel.
- **NOTE:** ANILAM recommends that you back up your configuration file before you save tuning results. This will enable the filter [parameters to be recovered if necessary. Refer to](#page-0-0) *5000M CNC Setup Utility Manual*, P/N 70000509, for details on backing-up and restoring setup parameters.

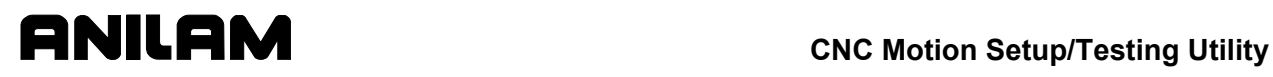

#### **Miscellaneous Tests (F9)**

Press **Misc** (**F9**) to display a pop-up menu with eight (8) selections. The tests marked **\*\*** on the right apply only for systems equipped with an ANILAM AC Amplifier (P/N 33001279). These tests can only be activated with the Servo Amplifier Test Board installed. See "Servo Amplifier Test Board." The pop-up does not display the **\*\*** notation.

- □ CanBus Test
- □ [Rigid Tapping Test](#page-24-0)
- [Save Amp Settings](#page-26-0)**\*\***
- [Amplifier Test Link](#page-26-0)**\*\***
- [Reset Amplifier](#page-26-0)**\*\***
- [BackUp Amp Settings](#page-27-0)**\*\***
- [Restore from BackUp](#page-27-0)**\*\***

#### **CanBus Test**

Refer to **Figure 11**. Press **Misc** (**F9**) to display the Miscellaneous Test pop-up window. Select **CanBus Test** to display the graphics area and to troubleshoot the status of all inputs and outputs for the nodes.

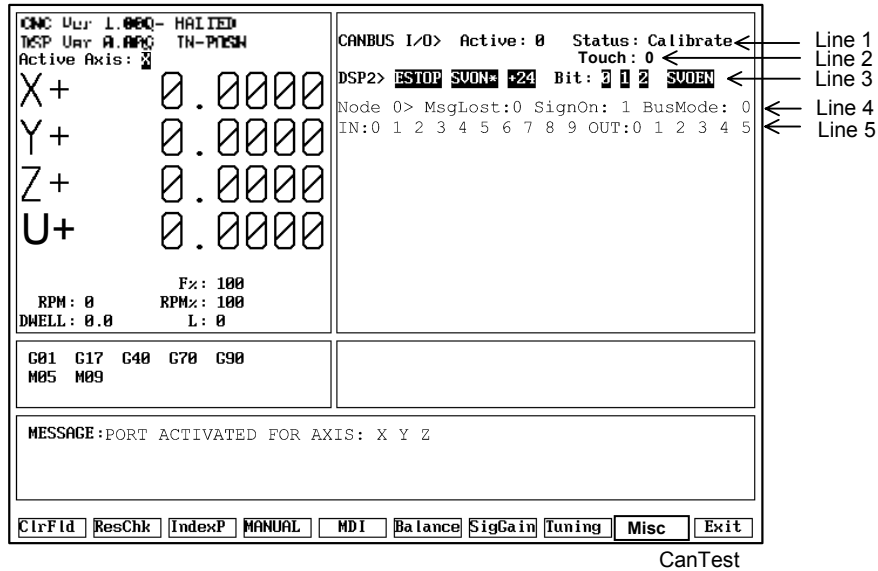

**Figure 11, CanBus Test Screen** 

**Table 7** lists the CanBus test results displays.

#### **Table 7, CanBus Test Results Displays**

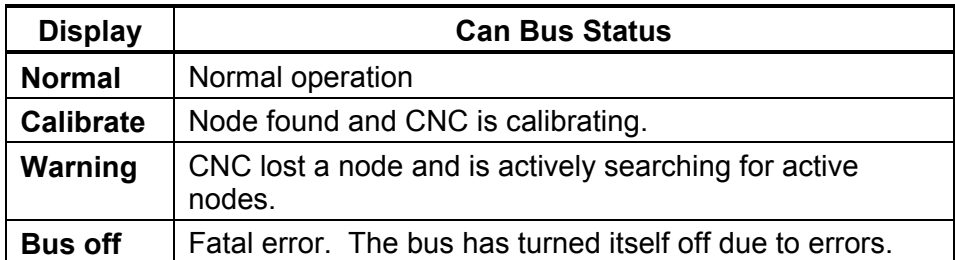

- 1. Line 1 of the graph area indicates the number of active CanBus I/O nodes and their status.
- 2. Line 2 of the graph area indicates the state of the touch probe input when a probe is connected to the Motion Control Board (MCB):
	- 0 Not deflected (touching)
	- 1 Deflected (touching)
- 3. Line 3 of the graph area indicates the basic machine I/O status.
- 4. Line 4 of the graph area indicates:
	- The address of the active node. Possible values are 0 to 5.
	- □ The number of message packets lost between the node and the controller. This should be 0.
	- □ The number of times the node has signed on since the control started. This should be 1 unless power was interrupted.
	- The node bus type. This is normally 0.
- 5. Line 5 indicates:
	- $\Box$  The status of the ten inputs of each node.
	- □ The status of the six outputs of each node.
- 6. Subsequent lines indicate the I/O status of any additional nodes.

#### <span id="page-24-0"></span> **Rigid Tapping Test**

This test displays the lag between the spindle and the Z-axis velocity as a measurement of synchronization between the mentioned axes. The display units are microns per position loop sample. After the test is selected, a G84 command has to be issued through Manual Data Input (MDI). There is also the possibility to run a G program in MDI containing the G84 command by calling it with quotes. For example: typing "RTAP.G" in the MDI line will run program RTAP.G. In general, a program ran in this manner should be small (that is, less than 15 lines).

The lag display has 3 main sections:

- a) Going in
- b) Reversing direction (retract)
- c) Going out the thread

If the controller is optimally tuned, the sections [a] and [c] should present near zero lag. Any peak on these sections means that either the spindle or Z-axis motors are not reaching their final speeds. The most critical section is [b] since some lag will appear when reversing direction. This lag will increase proportionally to the spindle rpm and it may be diminished by fine-tuning the rigid tapping gains of the Proportional Integral Derivative (PID) controller in the Z-axis (proportional gain [Kp] and feedforward gain [Kf]). As a point of reference, the threading (sections [a] and [c]), the retract lag (section [b]), and the Z-axis lag are displayed on the screen after each rigid tapping cycle. Also, gains Kp and Kf for the Z-axis can also be changed in the test before the cycle is commanded.

The best approach to fine-tune these gains is to auto-tune the PID filter for the Z-axis with only derivative gain (Kd). After the test is done, save these values in the rigid tapping gain table. With the help of the rigid tapping test, start increasing Kf and/or Kp in the test until the Z-axis lag is zero or very close to zero. Save the results with the "save" soft key after this is done.

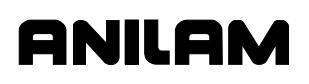

The following graphics display two possible results:

• Refer to **Figure 12**. Axes optimally tuned reported a retract lag of 51 microns.

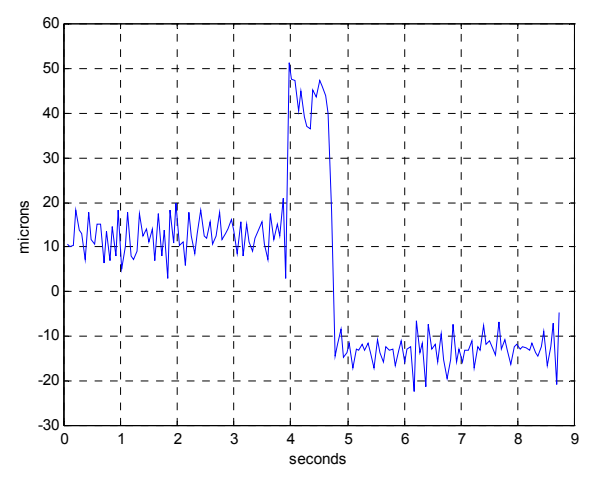

**Figure 12, Axes Optimally Tuned Screen** 

• Refer to **Figure 13**. Z-axis without being optimally tuned (default gains). Reported retract lag was 79 microns and threading lag of 12 microns.

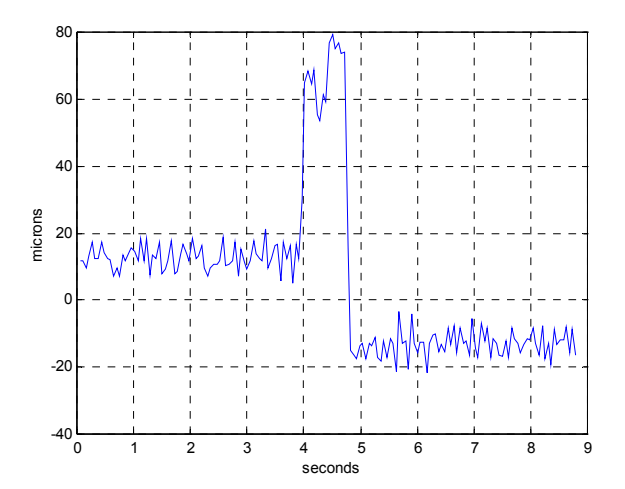

**Figure 13, Z-axis Not Optimally Tuned Screen** 

#### <span id="page-26-0"></span> **Save Amp Settings**

This feature is only for systems equipped with an ANILAM AC Amplifier (P/N 33001279) and with the Servo Amplifier Communications Cable, P/N 33001389, connected. Refer to ["Motion Setup and Testing \(MST\)."](#page-16-0)

Saves all modified amplifier parameters to non-volatile memory. This must be done after performing a signal gain test and/or a balance test.

**Balance Test** – When Balance test [**Balance** (**F6**)] is selected and if the Communication link between the CNC and ANILAM AC Drive is enabled/open, the Parameter IAO (Analog 1 Input Offset) will be displayed and you will be able to modify it by using the up/down **arrow** keys. Use right/left **arrow** to change the increment amount (which is set on Setup Utility). Save the final value by selecting **Save Amp Settings** [**MISC** (**F9**)].

**Signal Gain Test** – When Signal Gain test [**SigGain** (**F7**)] is selected and if the Communication link between the CNC and ANILAM AC Drive is enabled/open, the Parameter IAS (100% PWM RPM Value) will be displayed and you will be able to modify it using the up/down **arrow** keys. Also, the Compensation (equivalent to Comp Pot) parameter GVC (Velocity Loop Master Gain) will also be displayed; you will be able to modify it by using right/left **arrow** keys. Every time you press the **arrow** keys, the value will be incremented by the amount entered in the Setup Utility. Save the final value(s) by selecting **Save Amp Settings** [**MISC** (**F9**)].

These two tests should cover the equivalent of Signal, Balance & Comp Pots on the analog drives.

#### **Amplifier Test Link**

This feature is only for systems equipped with an ANILAM AC Amplifier (P/N 33001279) and with the Servo Amplifier Communications Cable, P/N 33001389, connected.

This enables/disables the communications monitor. The communications monitor has two modes of operation: Monitor and Command. Using an external keyboard, use hot key (**CTRL** + **F7**) to switch between the two modes.

- **Monitor:** (Default) During this mode, you can monitor all communication between the Amplifier and the Control.
- **Command:** During this mode, it not only monitors all communications; but also, allows you to send direct commands to the Amplifier.

#### **Reset Amplifier**

This feature is only for systems equipped with an ANILAM AC Amplifier (P/N 33001279) and with the Servo Amplifier Communications Cable, P/N 33001389, connected.

This resets the AC Amplifier.

#### <span id="page-27-0"></span> **BackUp Amp Settings**

This feature is only for systems equipped with an ANILAM AC Amplifier (P/N 33001279) and with the Servo Amplifier Communications Cable, P/N 33001389, connected. Refer to "Restore from Backup."

To backup amplifier parameters:

- 1. Select an axis (i.e., X, Y, Z, U, W).
- 2. Press **Misc** (**F9**) to display the pop-up menu.
- 3. Highlight **BackUp Amp Settings** and press **ENTER**. A message is displayed indicating the amplifier backup file is created.

This reads all parameters from the amplifier and creates a backup file named DIGAMP-\*.BK, where '\*' is the selected axis name (i.e., X, Y, Z, U, W). This file is stored on the hard disk drive.

**NOTE:** The backup file is compatible with the file generated by MotionMaestro. When functions pertaining to ANILAM AC Drive are selected, the user needs to have a RS-232 communication cable connected between the amplifier and the CNC.

#### **Restore from BackUp**

This feature is only for systems equipped with an ANILAM AC Amplifier (P/N 33001279) and with the Servo Amplifier Communications Cable, P/N 33001389, connected.

To restore amplifier parameters from backup:

- 1. Select an axis (i.e., X, Y, Z, U, W).
- 2. Press **Misc** (**F9**) to display the pop-up menu.
- 3. Highlight **Restore from BackUp** and press **ENTER**. A message is displayed indicating the amplifier backup file is restored created.

This sends the parameters in the backup file to the amplifier.

#### **Exiting the MST Screen (F10)**

Press **Exit** (**F10**) to exit the MST Screen and return to the Software Option screen in the Setup Utility.

#### **CNC Motion Setup/Testing Utility**

P/N 70000636A - Index

(CTRL + F7), 24 (SHIFT+F4), Home, 3 *5000M CNC Programming and Operations Manual*, P/N 70000508, referenced, 1, 7 *5000M CNC Setup Utility Manual*, P/N 70000509, referenced, 4, 19

#### **A**

accessing, MST, 1 activating MDI, 7 MST screen, 2 active digital amplifier, to set, 13 active status codes area, illustration, 2 amp parameters backup amp settings, description, 25 restore from backup, description, 25 amplifier brushless digital, description, 1 communications cable, 1, 12 faults, 16 illustration, 13 LED indicators, table, 16 miscellaneous tests amplifier test link, 24 backup amp settings, 25 listed, 20 reset amplifier, 25 restore from backup, 25 save amp settings, 24 outputs, balancing, 12 parameter files, 12 servo outputs, balancing, 12 settings, 12 settings, backup, 25 test board description, 8 illustration, 8 test points and jumpers, listed, 9 analog input offset, 24 axis resolution, checking, 5 axis, selecting, 4

#### **B**

backup file, miscellaneous tests, description, 25 restore from, amp parameters, 25

backup amp settings description, 25 procedure, 12 select, 15 balance adjustment (mV), setting, 13 test screen, illustration, 14 Balance (F6), 3, 10, 12, 24 balancing DSP<sup>2</sup> board, 10 motion control axes, 8 servo amplifier outputs, 12

#### **C**

CanBus test miscellaneous tests, description, 20 results display, table, 21 screen, illustration, 20 cancel MDI, 3 test command, 3 canceling active MDI, 7 test command, 7 checking, axis resolution, 5 clearing a message, 4 a prompt field, 4 ClrFld (F1), 3, 4 CNC Motion Setup/Testing screen, illustration, 2 Resolution Check (ResCheck) screen, illustration, 5 troubleshooting tools, listed, 1 command, amplifier test link, description, 24 compensation adjustment (mV), setting, 13 configuration file back up, 19 starting mark, entry, 6

#### **D**

derivative gain (Kd), 17, 22 derivative sampling time (Ds), 17 detecting, index pulse, 7 DIGAMP-\*.BK, 12, 15, 25 digital amplifier balance adjustment (mV), setting, 13

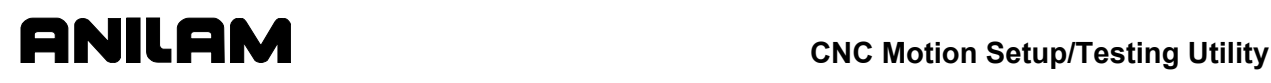

P/N 70000636A - Index

compensation adjustment (mV), setting, 13 enable, active, 13 illustration, 13 settings, to set, 12 signal gain adjustment (%), setting, 13 disclaimer, iii Ds, derivative sampling time, 17 DSP<sup>2</sup> board balance pots, illustration, 11 balancing, 10

#### **E**

entering, password, 4 EverTrack encoder, starting reference mark, 6 Exit (F10), 3, 25 exiting, MST screen, 25 external keyboard, amplifier test link, change mode, 24

#### **F**

F1, ClrFld, 3, 4 F10, Exit, 3, 25 F2, ResChk, 3, 5 F3, IndexP, 3, 7 F4, MANUAL, 3, 7, 10 F5, MDI, 3, 7 F6, Balance, 3, 10, 12, 24 F7, SigGain, 3, 14, 24 F8, Tuning, 3, 16, 19 F9, Misc, 3, 20 F9, miscellaneous tests, 20 feedforward gain, Kf, 22 final step responses, 18

#### **G**

general status area, illustration, 2 graph area, illustration, 2

#### **H**

Home (SHIFT+F4), 3

#### **I**

Il, integral limit, 17 index pulse detecting, 7 indicator, illustration, 7 IndexP (F3), 3, 7 installation, test board, 9 integral gain (Ki), 17 integral limit (Il), 17 introduction, 1 invert DAC output, to set, 13

#### **J**

jumpers description, 10 listed, 9

#### **K**

Kd, derivative gain, 17, 22 Kf, feedforward gain, 22 Ki, integral gain, 17 Kp, proportional gain, 17

#### **L**

lag matching, description, 17 LED amplifier, table, 16 defined, 16 light emitting diode. *See* LED linear scales, index pulse, 7

#### **M**

MANUAL (F4), 3, 7, 10 Manual Data Input. *See* MDI MDI activate, 3 activating, 7 cancel, 3 canceling, active, 7 rigid tapping test, 22 MDI (F5), 3, 7 menus, Tuning Setup Menu, illustration, 16 message area, illustration, 2 message, clearing, 4 Misc (F9), 3, 20 miscellaneous tests (F9), 20 amplifier test link, 24 backup amp settings, 25 backup file, description, 25 CanBus Test, 20 description, 20 restore from backup, 25 rigid tapping test, description, 22 save amp settings, 24 monitor, amplifier test link, description, 24

#### **CNC Motion Setup/Testing Utility**

P/N 70000636A - Index

## motion control axes, balancing, 8 Motion Setup/Testing. *See* MST MotionMaestro, 25

accessing, utility, 1 activating, screen, 2 description, 1 screen areas, descriptions, 2 screen areas, illustration, 2 screen, exiting, 25 soft keys, listed, 3 utility, to activate, 1

#### **P**

**MST** 

P/N 70000508, *5000M CNC Programming and Operations Manual*, referenced, 1, 7 P/N 70000509, *5000M CNC Setup Utility Manual*, referenced, 4, 19 password, entering, 4 PID controller, 22 defined, 1 tuning, 1 pop-up menu, miscellaneous tests, 20 prompt area, illustration, 2 prompt field, clearing, 4 proportional gain, Kp, 17 proportional integral derivative. *See* PID

### **R**

ResChk (F2), 3, 5 reset amplifier, miscellaneous tests, description, 25 restore from backup amp parameters, description, 25 procedure, 12 rigid tapping test miscellaneous tests, description, 22 not optimally tuned, illustration, 23 optimally tuned, illustration, 23 rotary encoders, index pulse, 7

#### **S**

save amp settings description, 24 select, 15 saving, tuning test values, 19

S-axis, keypad key, illustration, 4 screens balance test, illustration, 14 CanBus Test, illustration, 20 CNC Motion Setup/Testing, illustration, 2 CNC Resolution Check (ResCheck), illustration, 5 signal gain test, illustration, 15 Software Options, 1 Tuning Parameters Test Results, illustration, 19 selecting, an axis, 4 servo amplifier. *See* amplifier setting, signal gain, 14 SigGain (F7), 3, 14, 24 signal gain adjustment (%), setting, 13 setting, 14 test screen, illustration, 15 soft keys area, illustration, 2 MST, listed, 3 Software Options screen, 1 spindle axis, keypad key, illustration, 4 starting reference mark, EverTrack encoder, 6

### **T**

test board amplifier, description, 8 installation, 9 command, cancel, 3, 7 points, listed, 9 rigid tapping, description, 22 troubleshooting tools, CNC, listed, 1 tuning function values, table, 18 test parameters, listed, 17 test values, to save, 19 to test, 18 Tuning (F8), 3, 16, 19 Tuning Parameters Test Results screen, illustration, 19 Tuning Setup Menu, illustration, 16

#### **U**

U-axis, keypad key, illustration, 4

# ONILOM

## **ANILAM** CNC Motion Setup/Testing Utility

P/N 70000636A - Index

#### **V**

velocity loop master gain, 24

#### **W**

warranty, iii W-axis, keypad key, illustration, 4

#### **X**

X-axis, keypad key, illustration, 4 **Y** 

Y-axis, keypad key, illustration, 4

### **Z**

Z-axis, keypad key, illustration, 4

## ANILAM

**U.S.A. ANILAM One Precision Way Jamestown, NY 14701 (716) 661-1899 (716) 661-1884 anilaminc@anilam.com ANILAM, CA 16312 Garfield Ave., Unit B Paramount, CA 90723 <b>8** (562) 408-3334  **(562) 634-5459 anilamla@anilam.com Dial "011" before each number when calling from the U.S.A. Germany ANILAM GmbH Fraunhoferstrasse 1 D-83301 Traunreut Germany +49 8669 856110 +49 8669 850930 info@anilam.de Italy ANILAM Elettronica s.r.l. 10043 Orbassano Strada Borgaretto 38 Torino, Italy +39 011 900 2606 +39 011 900 2466 info@anilam.it Taiwan ANILAM, TW No. 246 Chau-Fu Road Taichung City 407 Taiwan, R.O.C. +886-4 225 87222 +886-4 225 87260 anilamtw@anilam.com United Kingdom ACI (UK) Limited 16 Plover Close, Interchange Park Newport Pagnell Buckinghamshire, MK16 9PS England +44 (0) 1908 514 500**   $\overline{FAX}$  +44 (0) 1908 610 111  **sales@aciuk.co.uk China Acu-Rite Companies Inc.(Shanghai Representative Office) Room 1986, Tower B City Center of Shanghai No. 100 Zunyi Lu Road Chang Ning District 200051 Shanghai P.R.C. +86 21 62370398 +86 21 62372320 china@anilam.com**